## solaredge

## Enregistrement de la Borne de recharge VE résidentiel SolarEdge

Après avoir installé le chargeur EV, veillez à l'enregistrer dans la Plateforme de supervision SolarEdge.

Cela vous permettra d'effectuer les actions suivantes à l'aide du chargeur EV dans l'application mySolarEdge :

- surveiller le statut
- associer la ou les voiture(s)
- afficher l'historique de charge
- générer des rapports et des remboursements  $\overline{a}$

## Avant de commencer

Avant de commencer l'enregistrement, assurez-vous que le chargeur EV est :

- correctement installé et mis en service
- connecté au réseau local avec une connexion Internet active (la barre LED clignote en bleu)

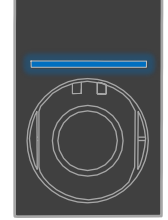

connecté au serveur SolarEdge OCPP (la barre LED clignote en vert)

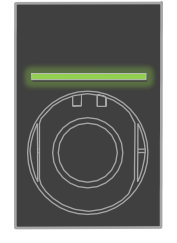

## **Inscription**

- 1. Scannez le code QR pour vous connecter à la plateforme de supervision.
- 2. Allez dans Admin > Agencement logique.

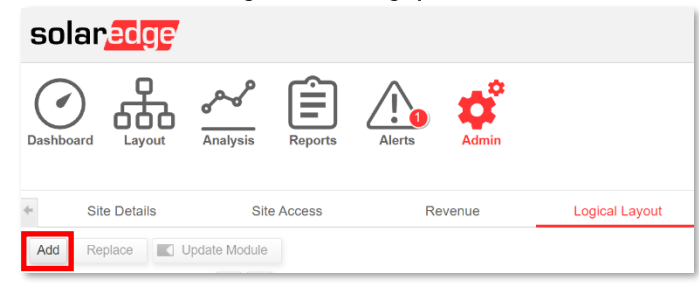

- 3. Cliquez sur Ajouter.
- 4. Sélectionnez Chargeurs EV intelligents.

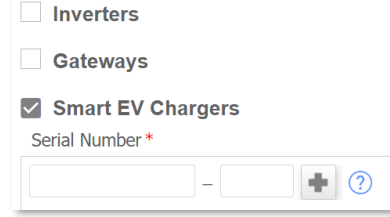

Enregistrement de la Borne de recharge VE résidentiel SolarEdge

5. Recherchez le numéro de série sur l'étiquette SolarEdge qui ressemble à ceci :

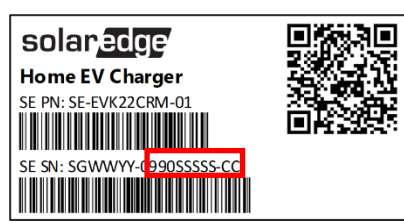

- 6. Saisissez les dix (10) derniers caractères dans le champ Numéro de série, puis cliquez sur Créer.
- 7. Assurez-vous que le chargeur EV apparaît dans l'inventaire du site avec le bon numéro de série.

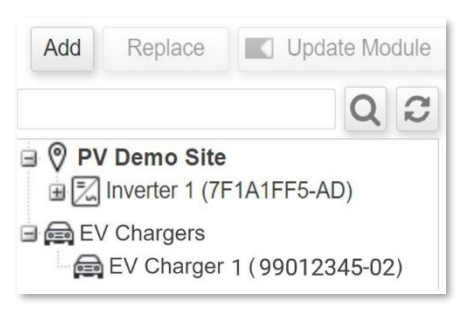

Après l'enregistrement du chargeur EV, celui-ci devient disponible dans mySolarEdge.

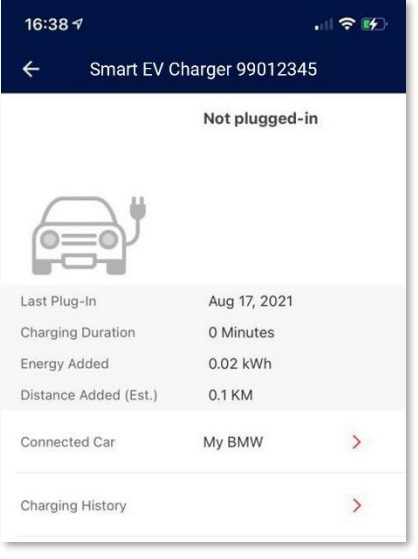